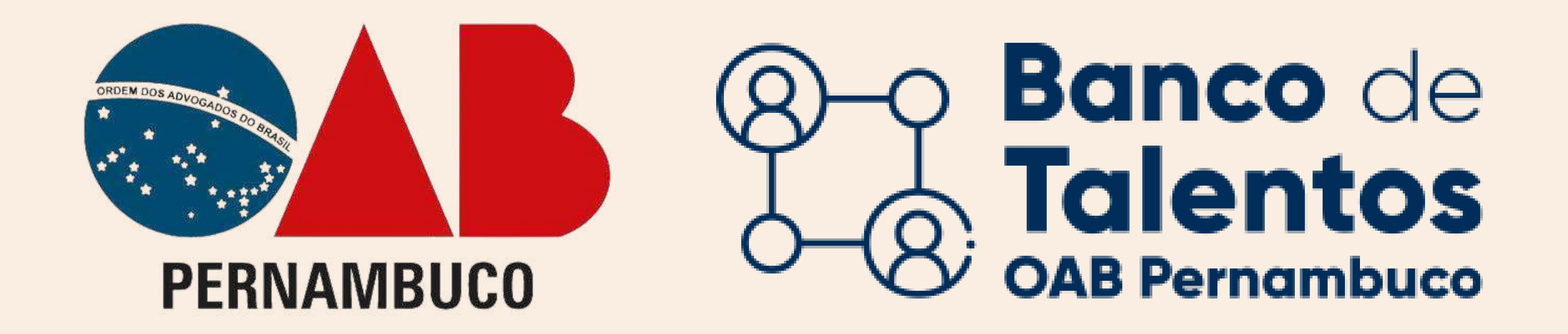

# Primeiro acesso ao Banco de Talentos SOCIEDADE DE ADVOGADOS(AS)

CLIQUE NA OPÇÃO "SOCIEDADE DE ADVOGADOS(AS)"

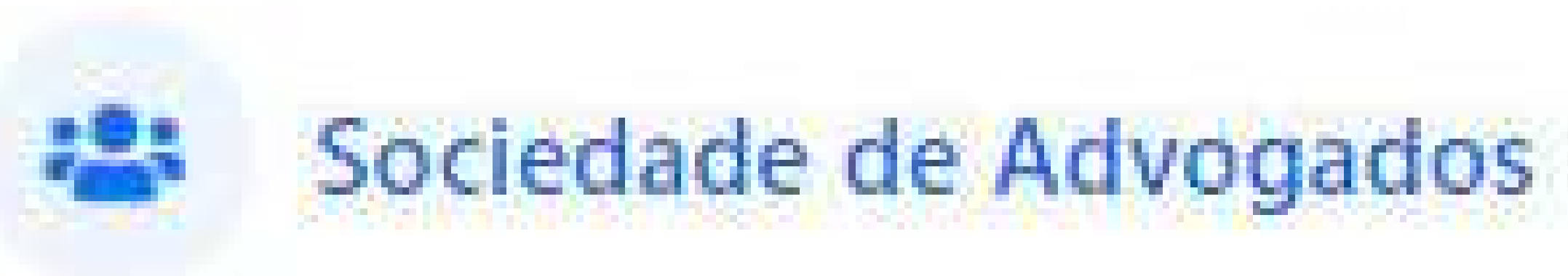

No navegador acessar o seguinte URL: https://bancodetalentos.oabXX.org.br

 $\times$ 

#### Irá abrir uma janela de login, para iniciar o cadastro.

Sociedades inscritas na OAB que desejam contratar.

#### Login - Sociedade de Advogados(as)

Caso você não tenha uma senha de acesso cadastrada, clique aqui para seu primeiro acesso.

## CLIQUE EM "CLIQUE AQUI" PARA ACESSAR O CADASTRO

#### INSIRA OS DADOS SOLICITADOS

Será feito uma análise das

#### Novo cadastro - Sociedade de Advogados(as)

 $\times$ 

← Voltar para tela de login

Nº Inscrição OAB:

informações pelo CNSA (Cadastro Nacional de Sociedade de Advogados).

Logo após, será enviado o usuário e a senha criptografada para o e-mail cadastrado na OAB.

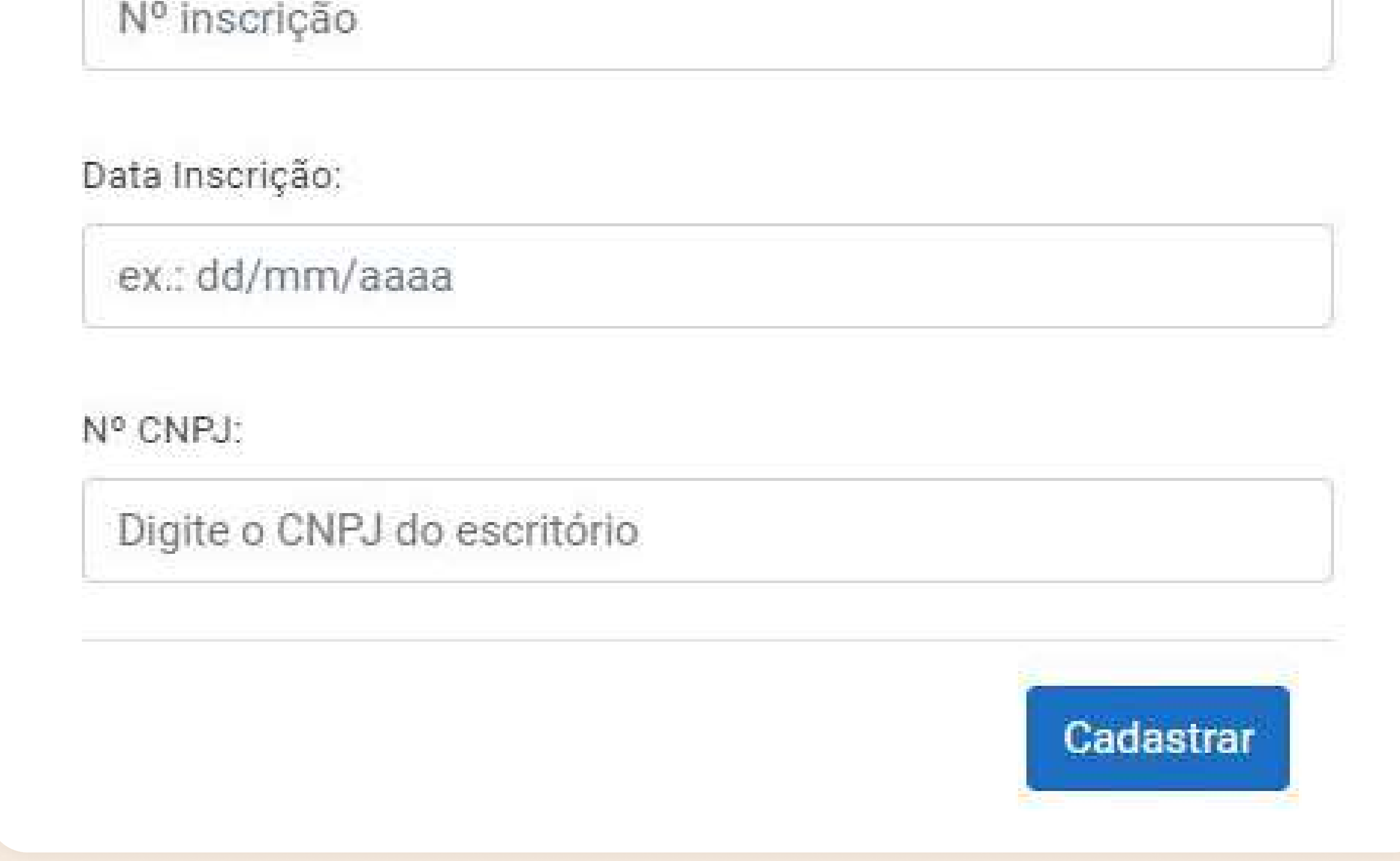

#### ogin - Sociedade de Advogados(as)

Caso você não tenha uma senha de acesso cadastrada, clique aqui para seu primeiro acesso.

Usuário:

Nº inscrição

# INFORME SUAS CREDENCIAIS DE ACESSO

Preencha o usuário (número de inscrição na OAB) e senha recebidos pelo e-mail e clique no botão "ACESSAR".

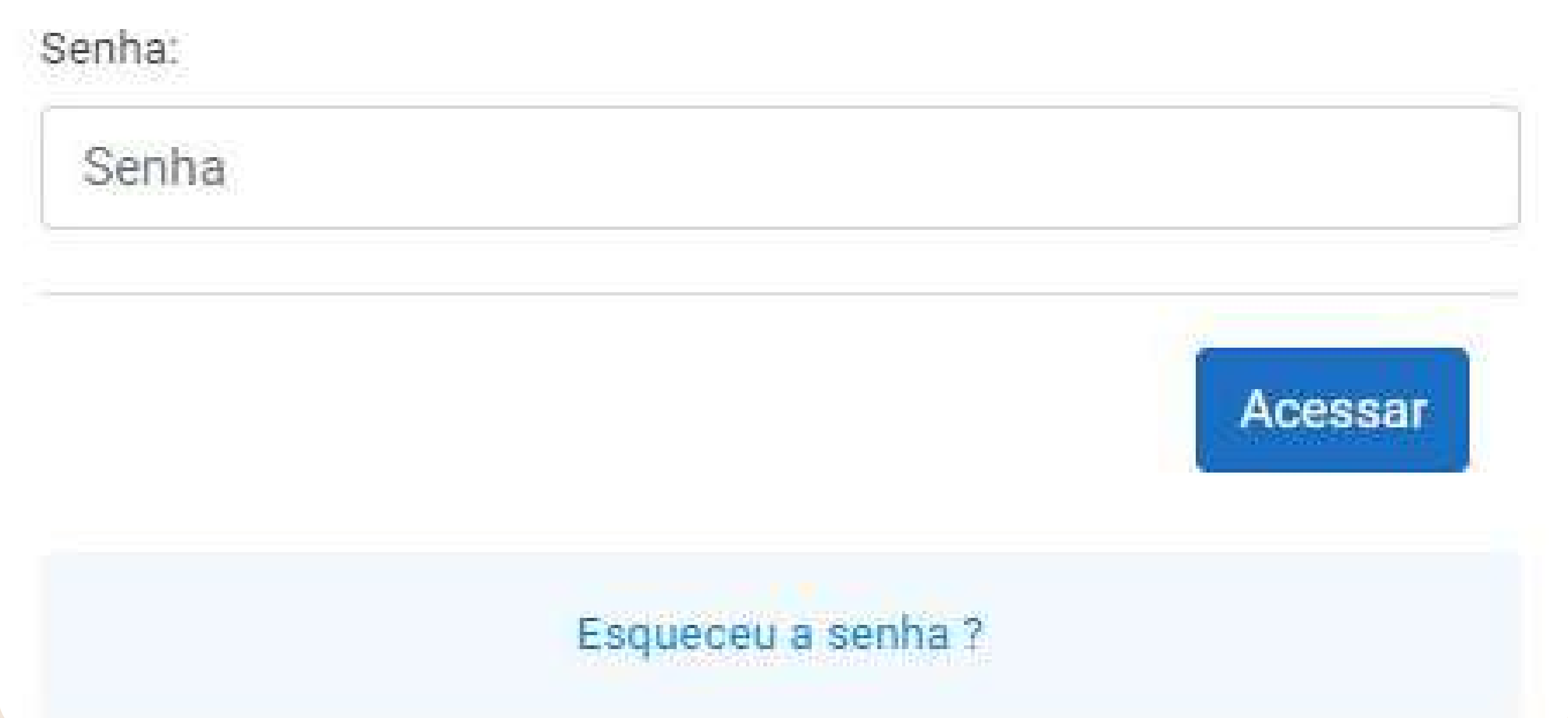

## Atendimento e Dúvidas SUPORTEBT@OABPE.ORG.BR

 $\times$ 

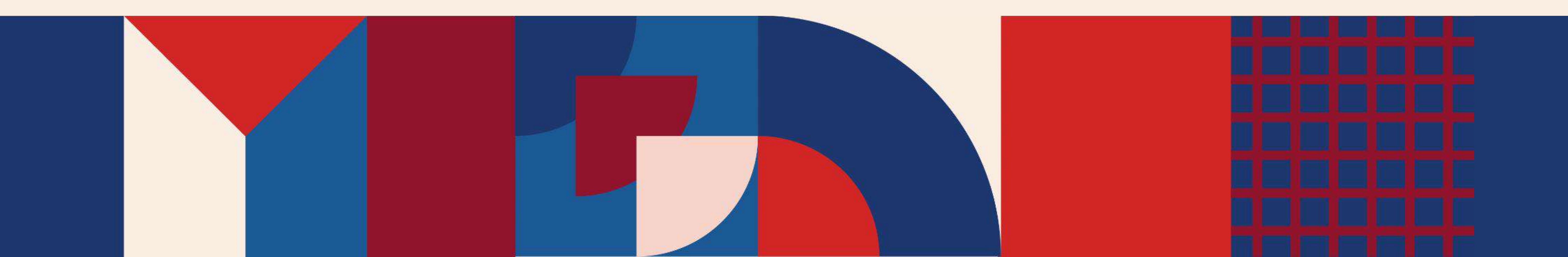